# **Hinweise zur Installation der BT4all-App Betriebssystem iOS**

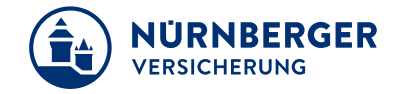

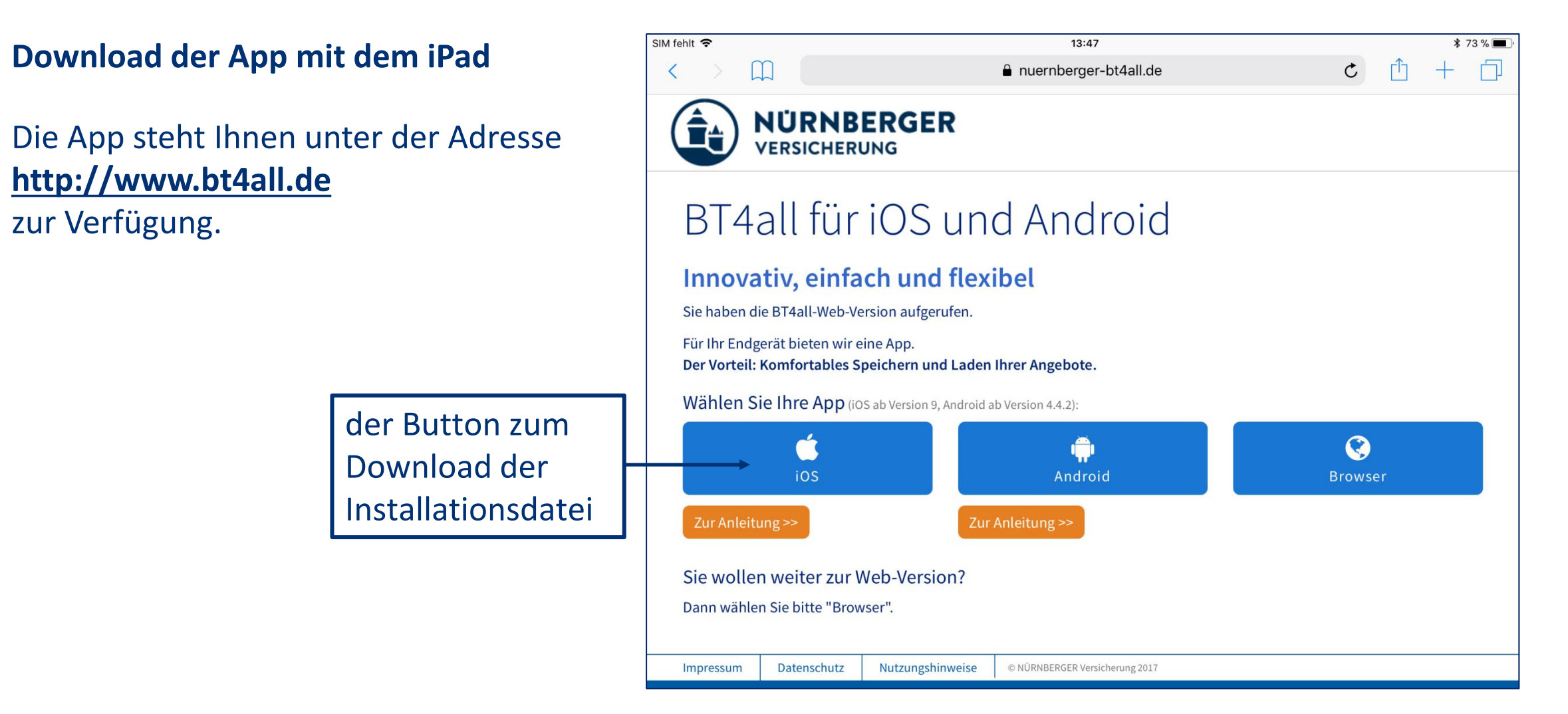

#### **Download der Installationsdatei**

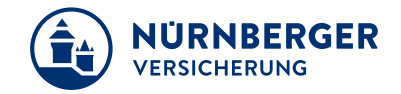

Nach Klick auf den Download-Button öffnet sich folgendes Fenster, welches mit der Aktion "Installieren" bestätigt werden muss:

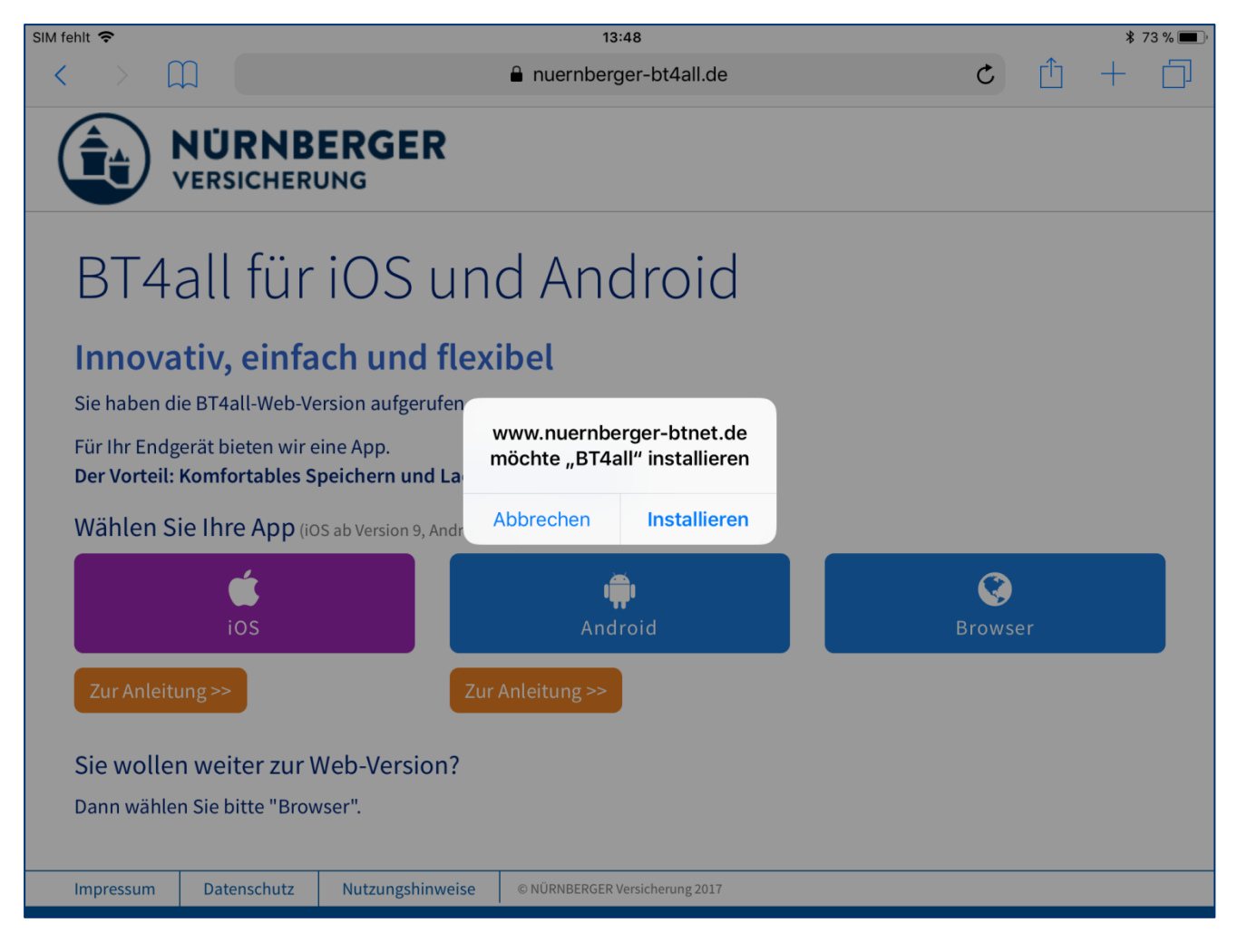

## **Anzeige der App**

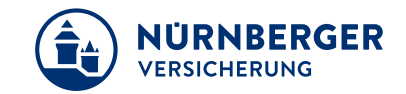

Nach dem Download der Anwendung wird diese direkt auf dem iPad installiert.

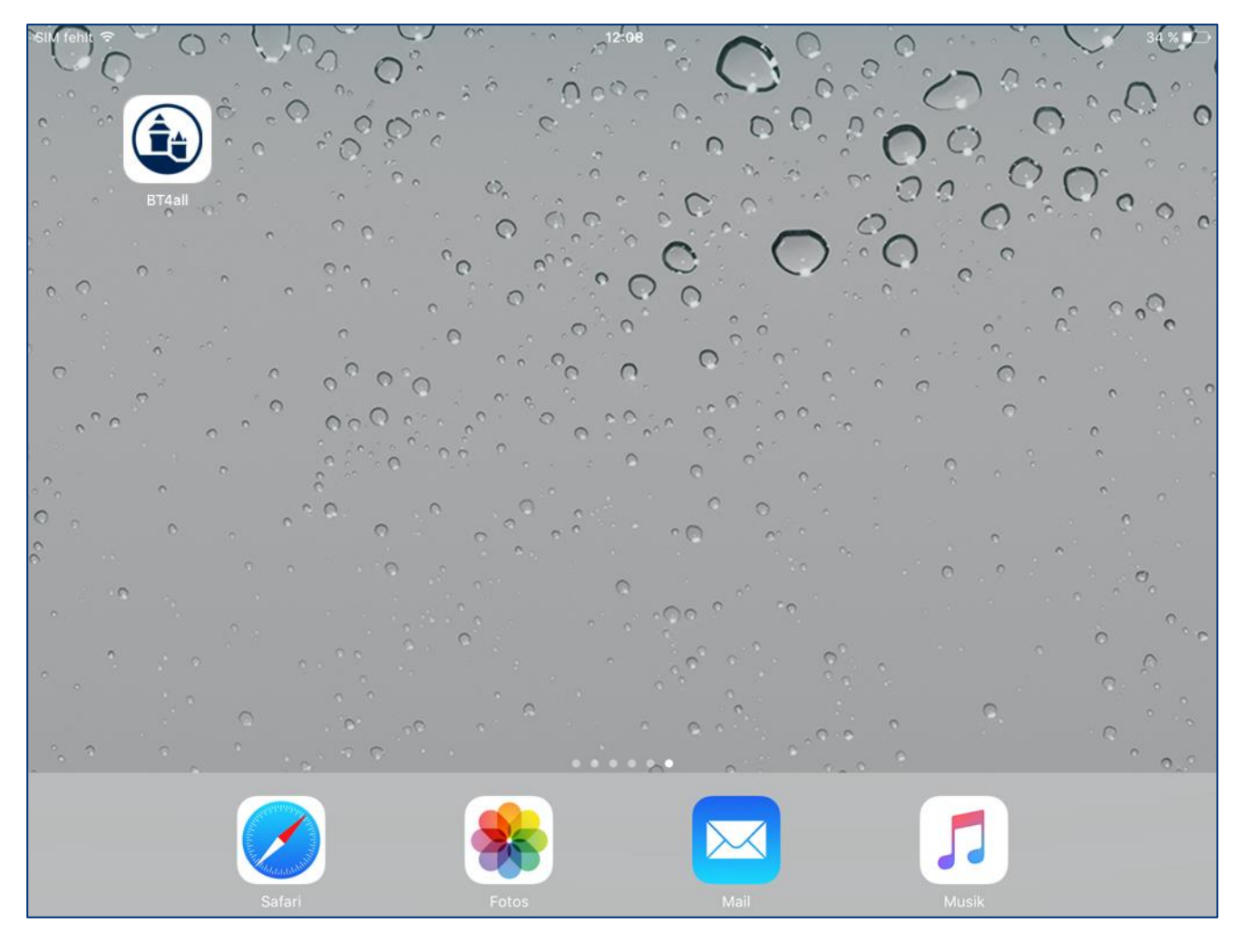

### **Freigeben der Installation**

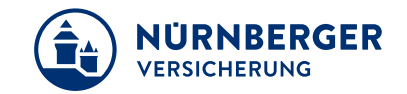

Nach Anklicken der BT4all-App erhält der Anwender folgenden Hinweis:

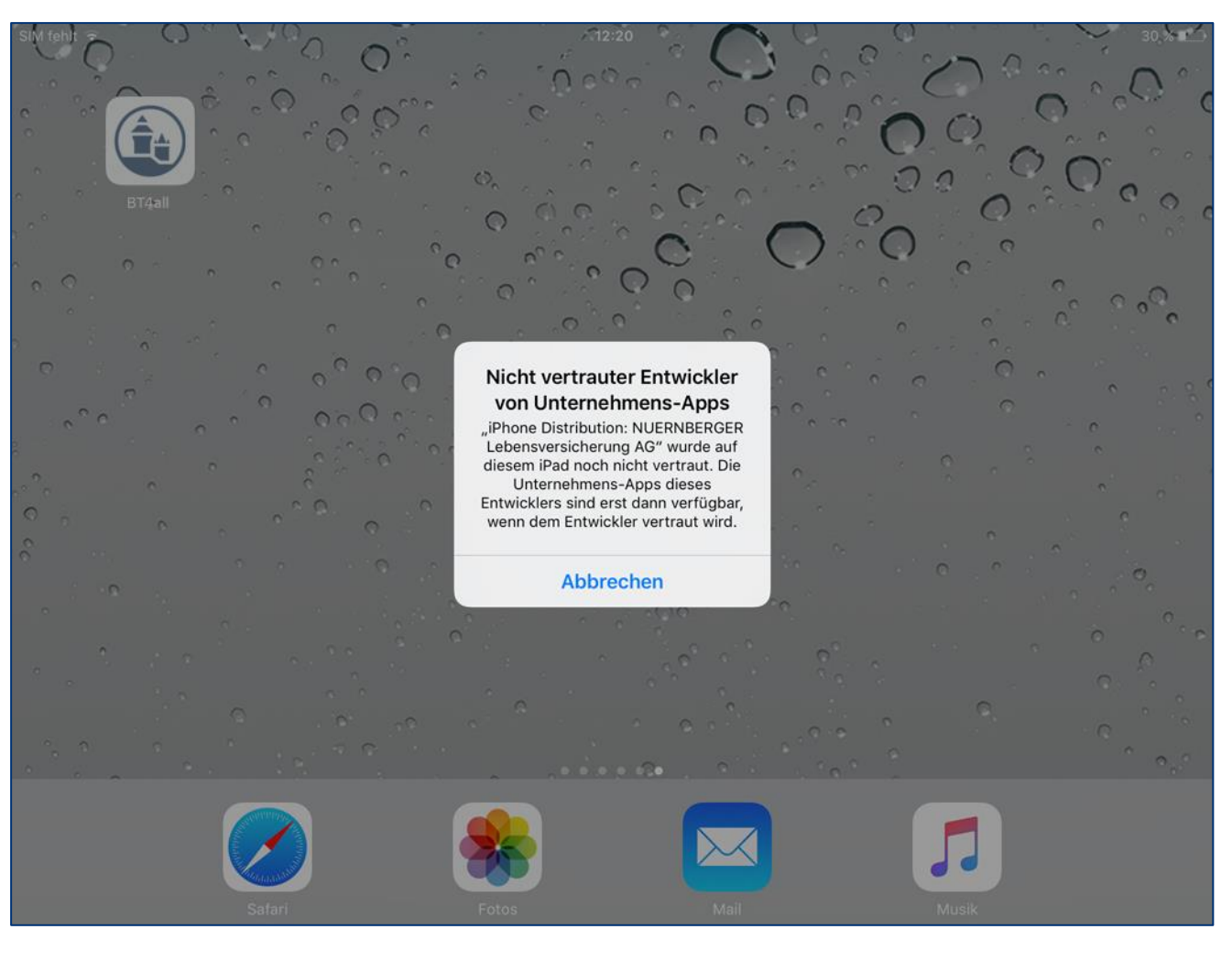

### **Freigeben der Installation**

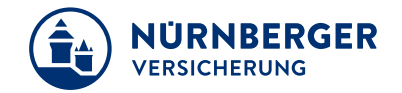

Der Nutzer muss anschließend dem jeweiligen Anbieter das Vertrauen aussprechen.

In den iOS -Einstellungen unter Allgemein – Geräteverwaltung im Abschnitt "Unternehmens-Apps" wird dieses mit einem Klick auf **"NÜRNBERGER Lebensversicherung AG" vertrauen**  ausgesprochen .

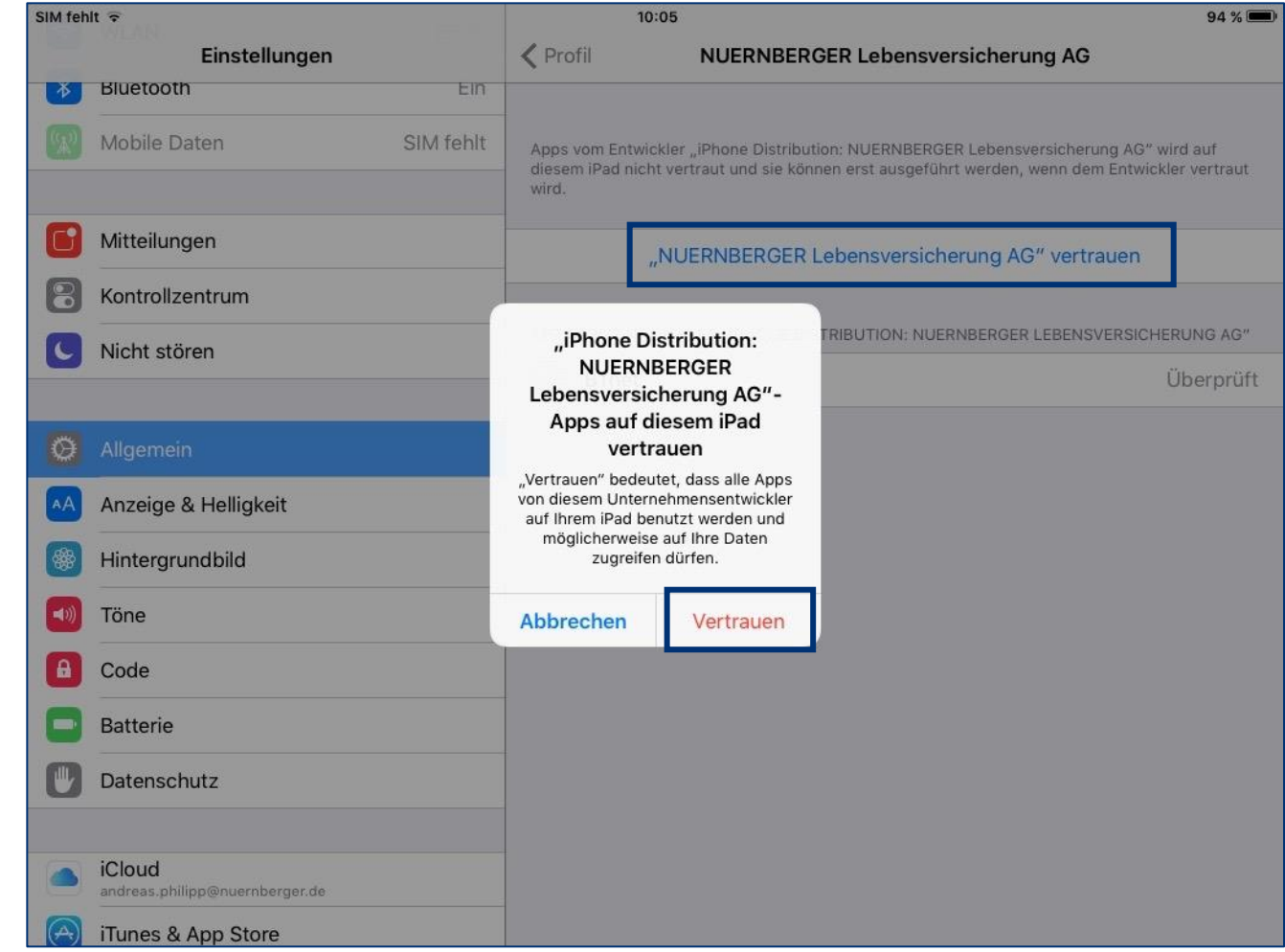